### Электронный паспорт

 $\circ$ 

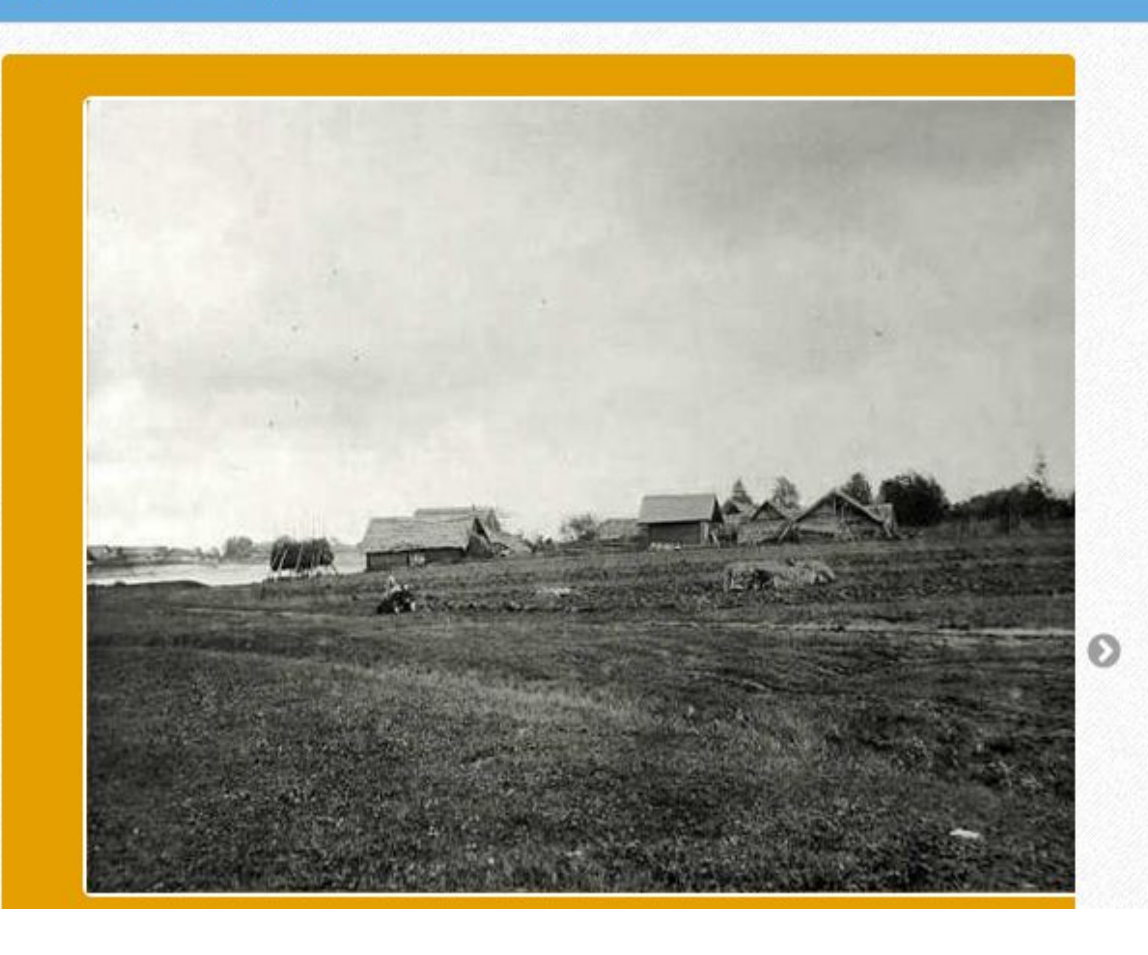

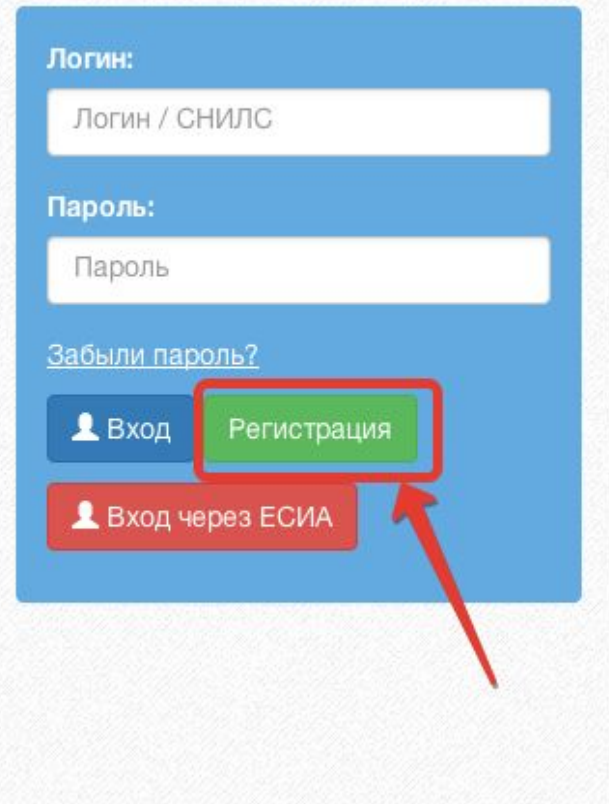

• Поддержка H Форум

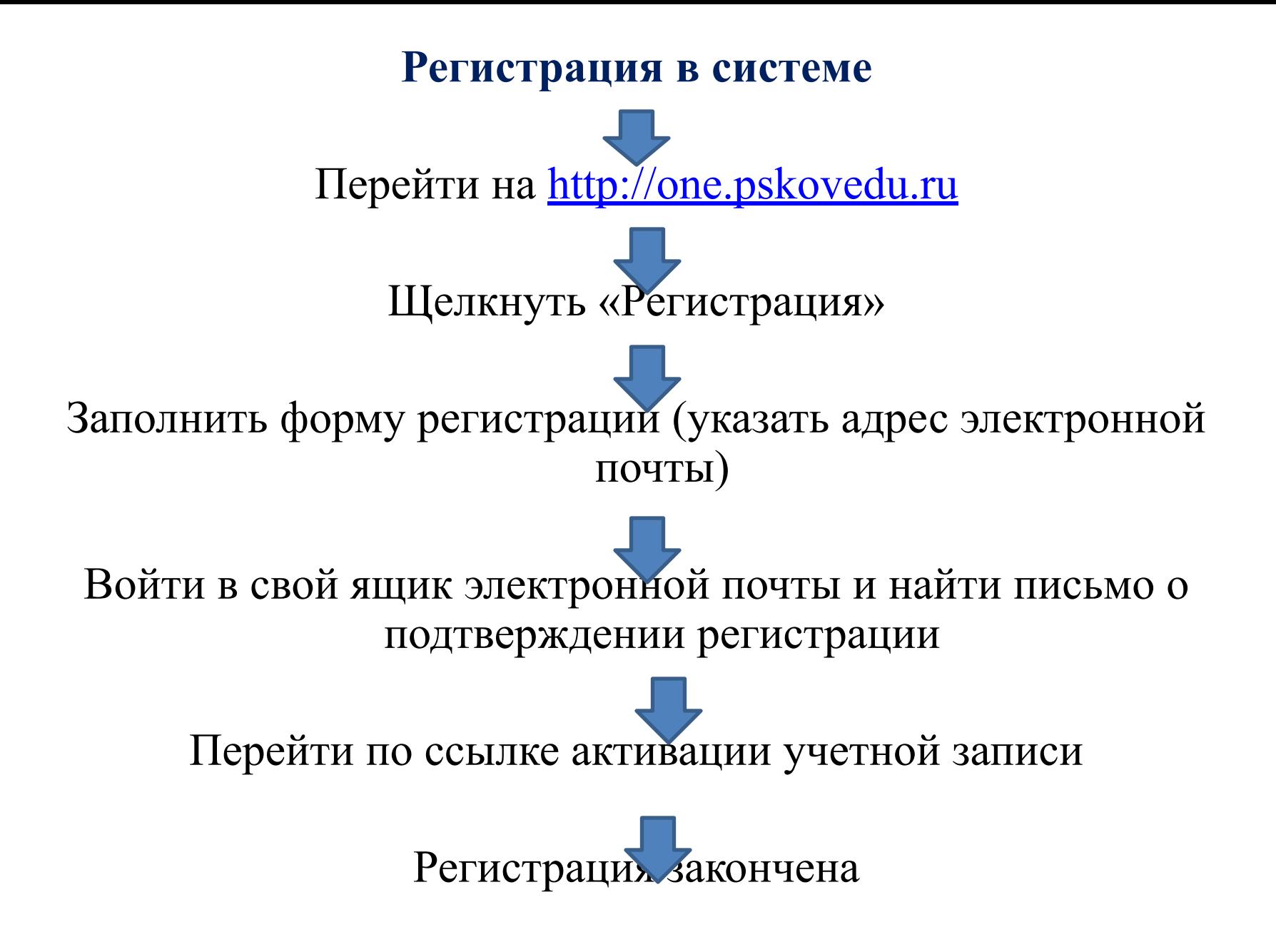

### Электронный паспорт

 $\circ$ 

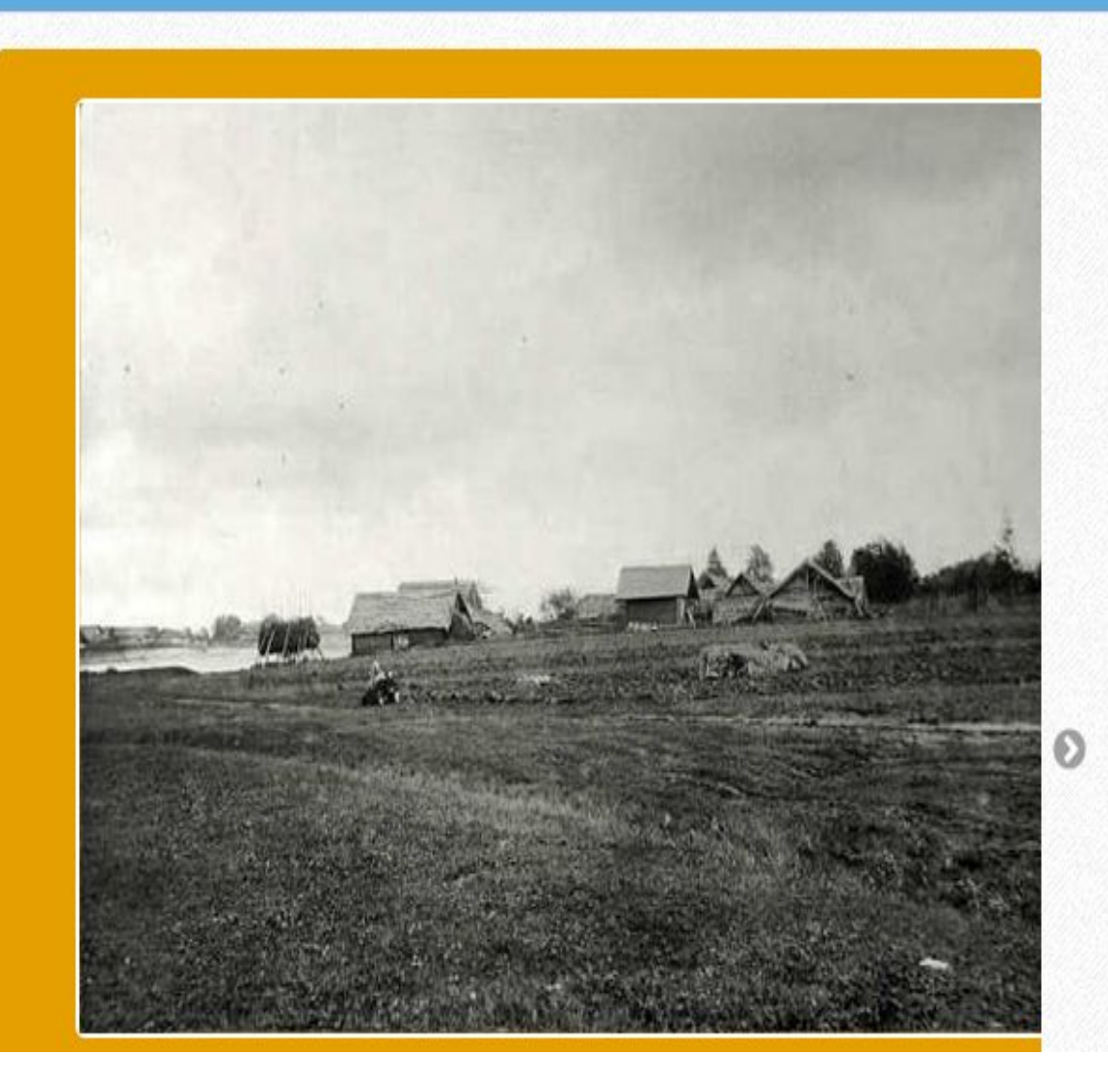

Логин: Логин / СНИЛС Пароль: Пароль Забыли пароль?  $\triangle$  Вход Регистрация  $\blacktriangle$  Вход через ЕСИА

#### • Поддержка

H Форум

# Регистрация

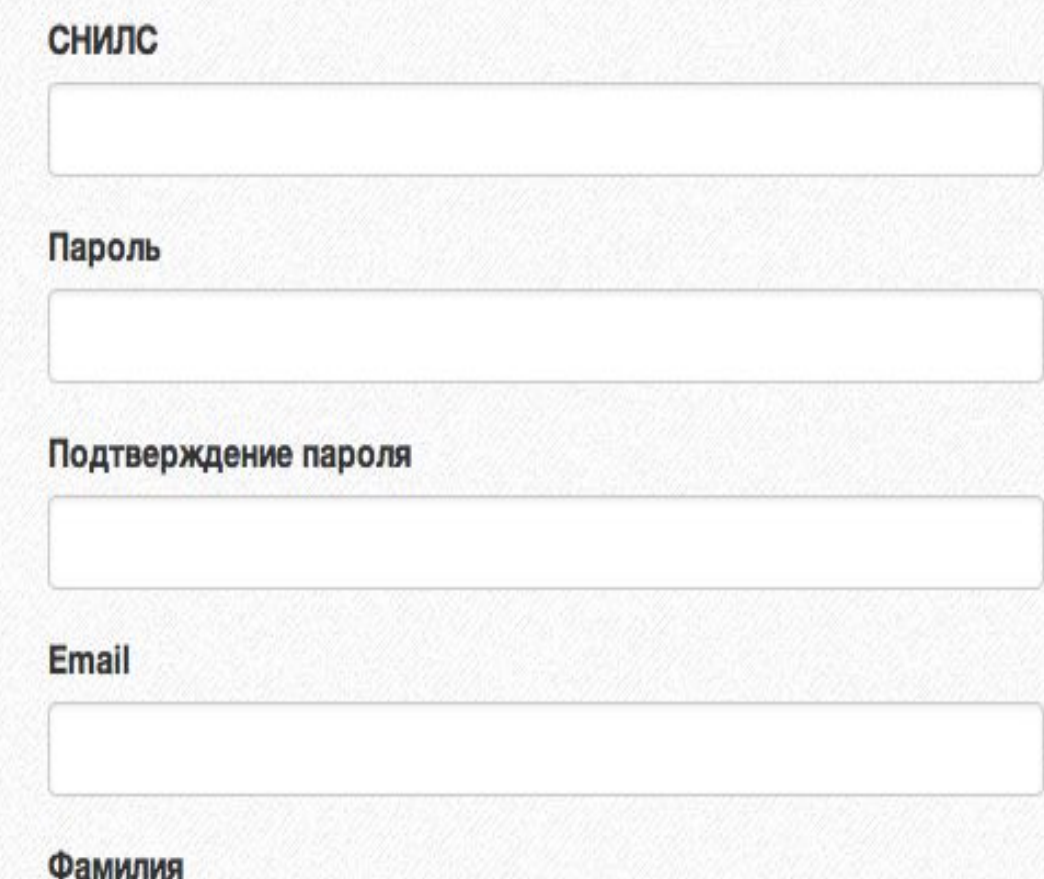

- *• Обратите внимание! При регистрации СНИЛС следует указывать в*
- *• формате ХХХ-ХХХ-ХХХ ХХ*
- *• Сначала идут 3 трехзначные числа, разделенные знаками тире.*
- *• Затем пробел и двузначное число*

 **Примечание: если на Вашей карточке перед двумя последними цифрами стоит** тире, то при регистрации и дальнейшей работе с системой следует вместо тире указать пробел.

# Российская Федерация

# СТРАХОВОЕ СВИДЕТЕЛЬСТВО

## ОБЯЗАТЕЛЬНОГО ПЕНСИОННОГО СТРАХОВАНИЯ

### XXX-XXX-XXX XX

874012012500005

 $\Phi$ ,  $M$ ,  $O$ .

Дата и место рождения

**MOCKBA** 

Пол Женский Дата регистрации

# **Доступ в систему**

- Запустить Интернет браузер;
- В адресной строке набрать http://one.pskovedu.ru/;
- На странице авторизации указать логин (СНИЛС) и пароль учетной записи, созданной для работы с Электронным дневником.

#### Электронные услуги Псковской области в сфере образования • Поддержка **IN OOD IN** Логин: Предоставляемые услуги: • Электронный журнал и дневник • Очередь в дошкольные образовательные организации Пароль: • Зачисление в образовательную организацию • Зачисление в учреждение для отдыха детей • Проверка результатов ЕГЭ, ГИА, РКМ • Информация об образовательных организациях Забыли пароль?  $2Bx$ од  $L$  ECMA Регистрация 83

#### Новости

#### 24 сентября 2015 oneadmin.pskovedu.ru

• Доступна для

#### 24 августа 2015 one.pskovedu.ru

• Система "Электронный

5 августа 2015 one.pskovedu.ru

• Реализована

#### 24 июня 2015 one.pskovedu.ru

• Обновлена система

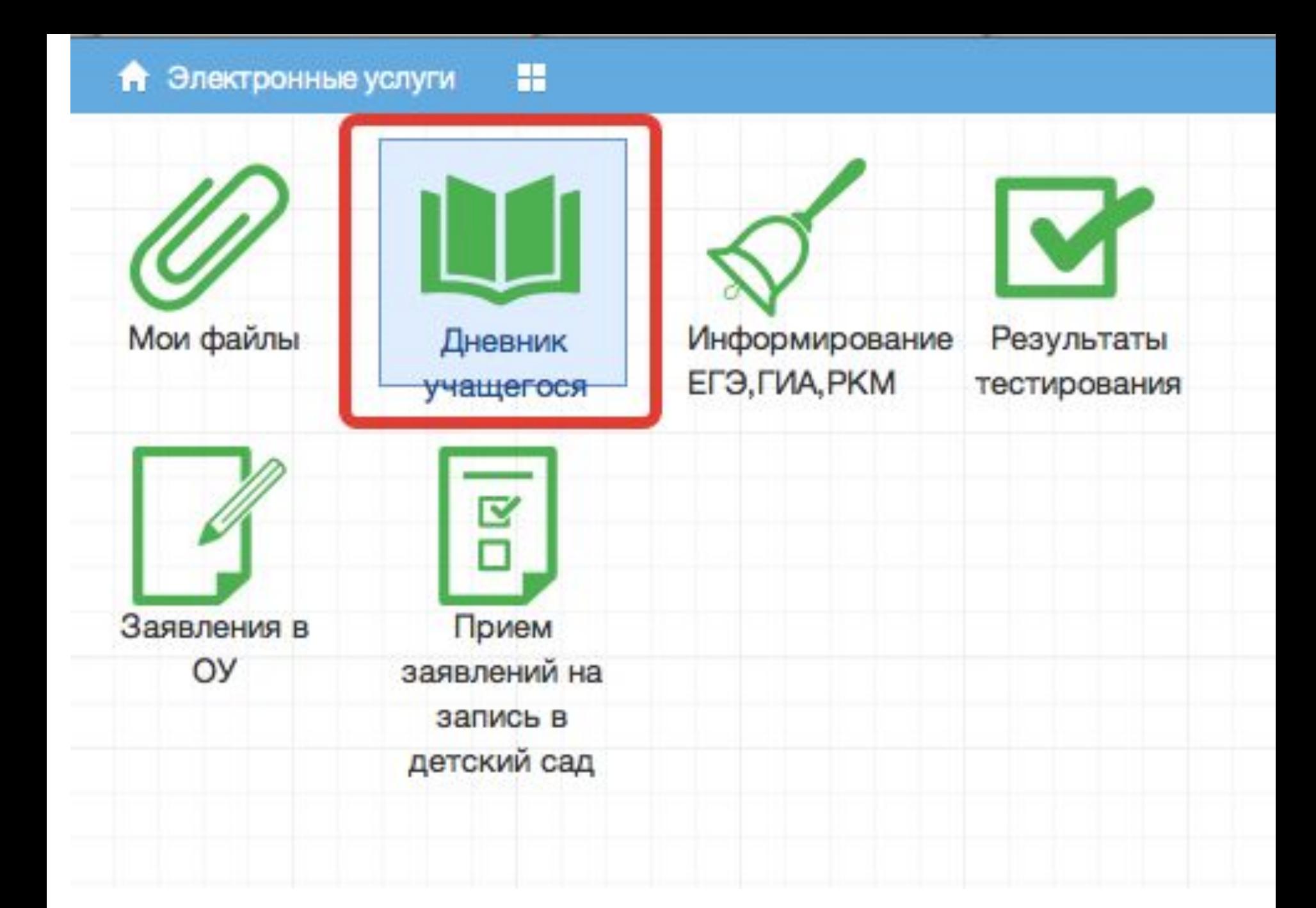

# **Действия в Электронном дневнике**

# **Родители могут выполнять следующие действия в Электронном дневнике:**

- просматривать расписание
- просматривать дневник
- узнавать результаты тестирования

# **Просмотр расписания**

• После входа в *Электронный дневник рабочий экран имеет вид,*  представленный на рисунке ниже. В правой части экрана отображено *Расписание уроков.*

#### **А** Электронные услуги

噩

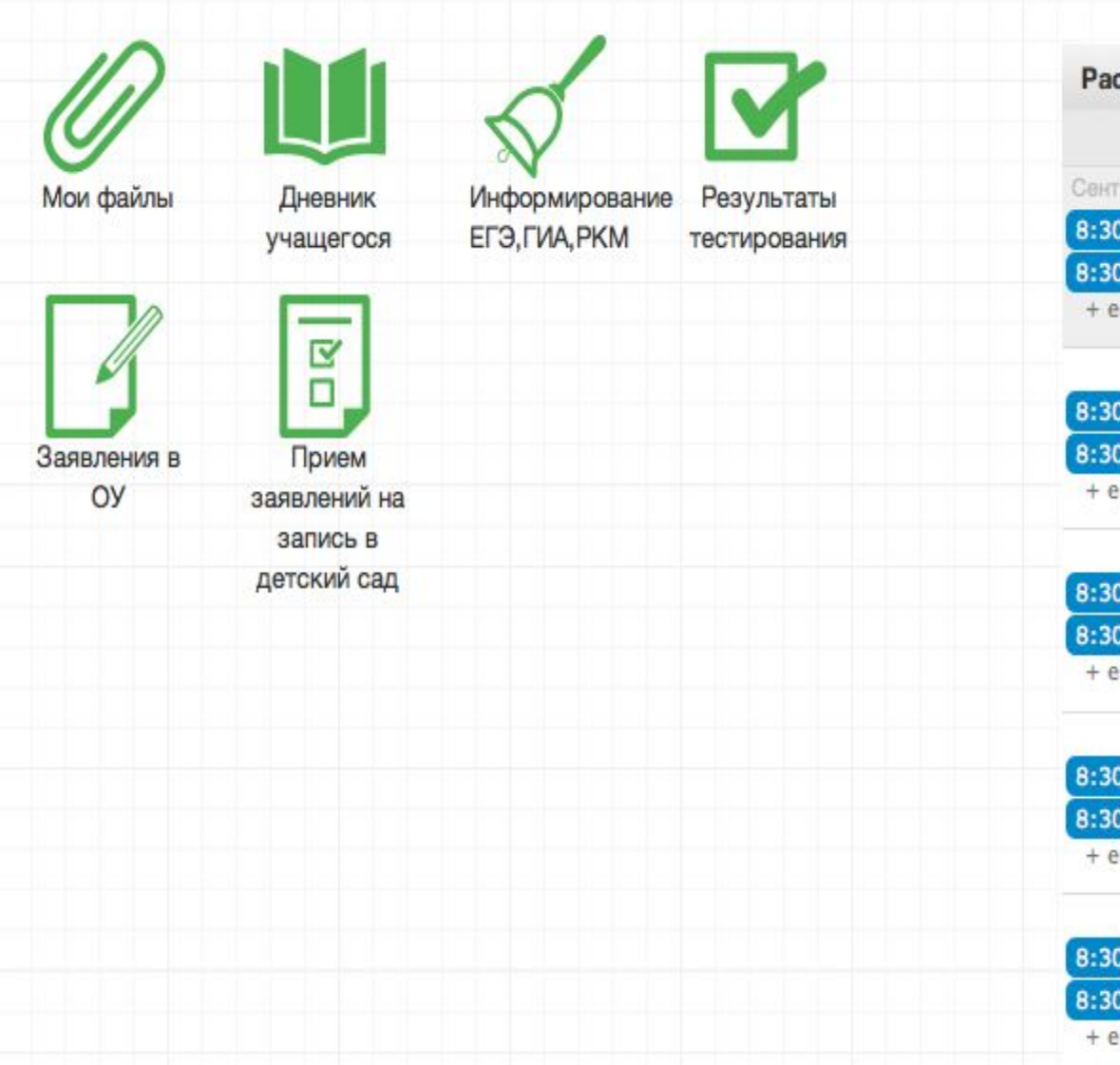

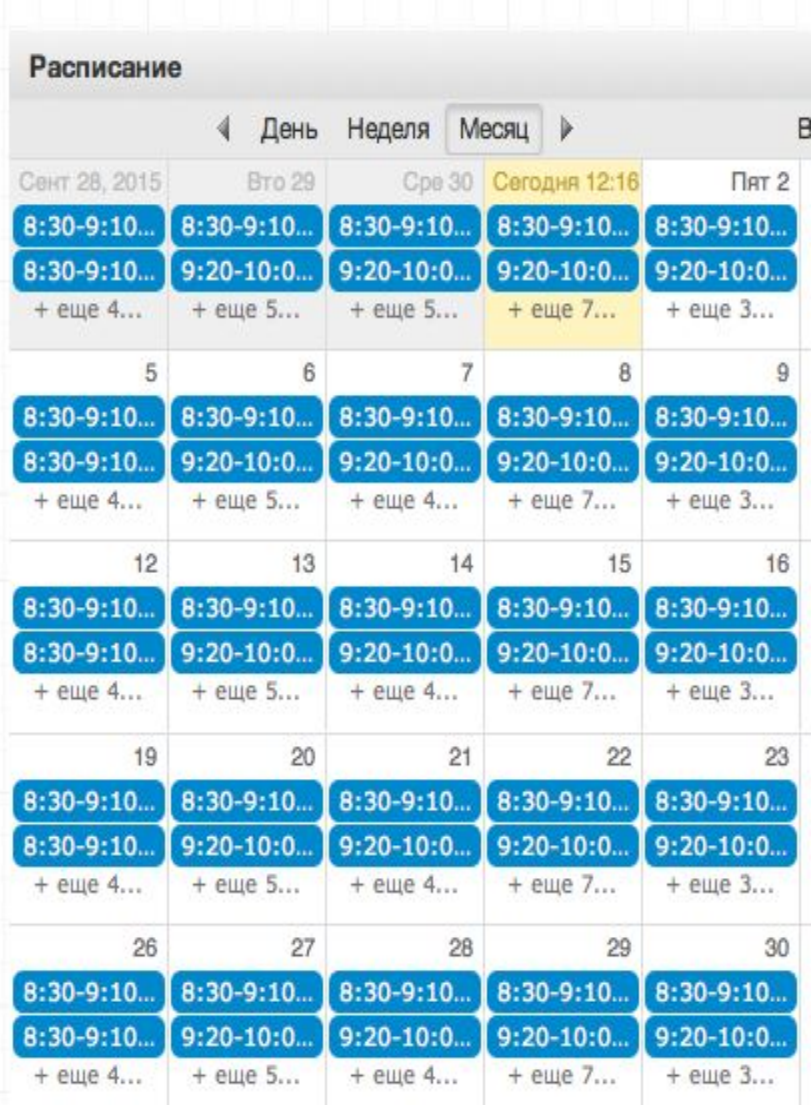

## **Просмотр расписания возможен на день, неделю и месяц. Выбор осуществляется нажатием на кнопки** *День, Неделя, Месяц в таблице Расписание.*

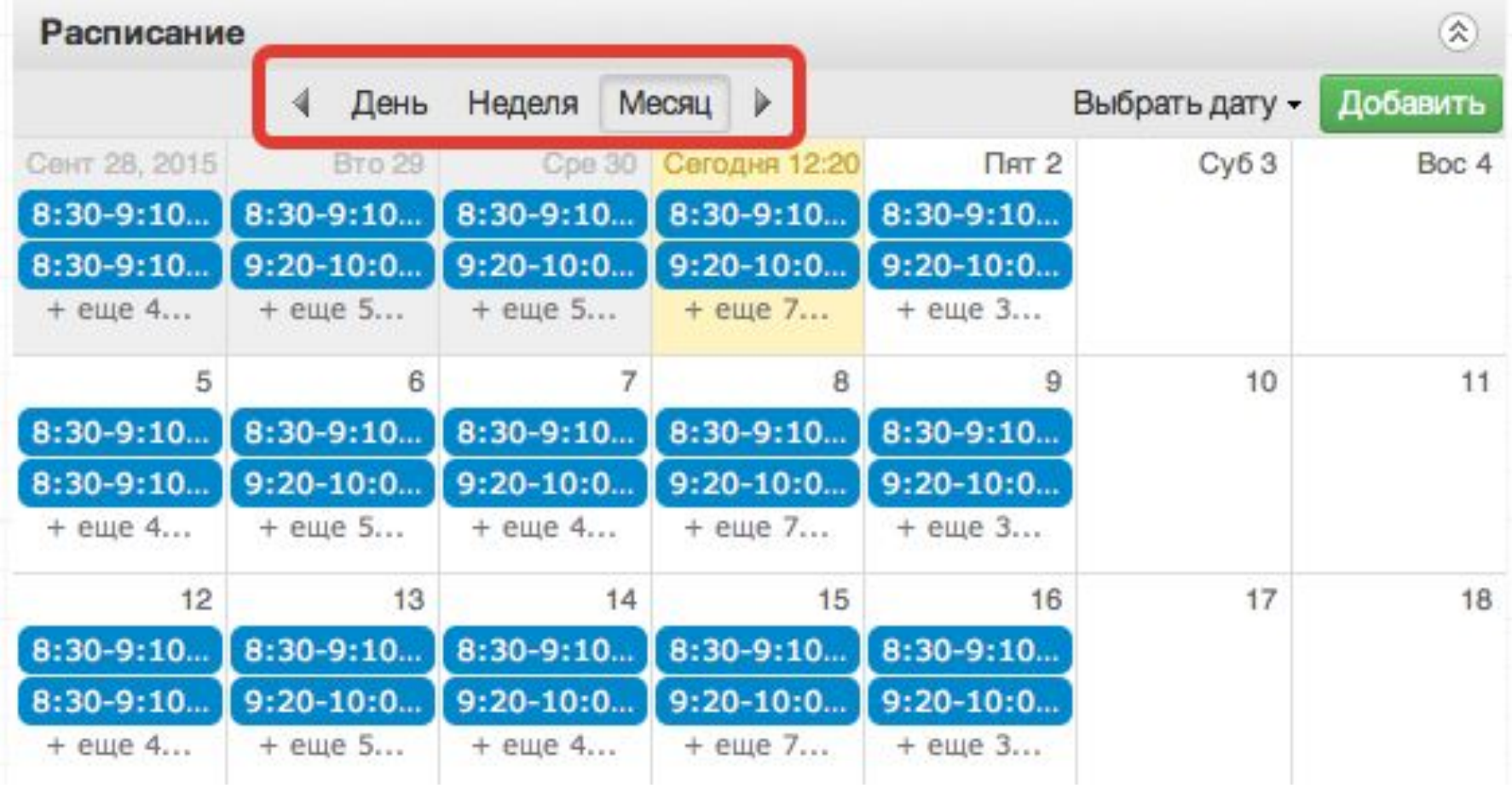

## **При просмотре расписания для выбора нужной даты необходимо произвести щелчок по требуемой дате в поле календаря.**

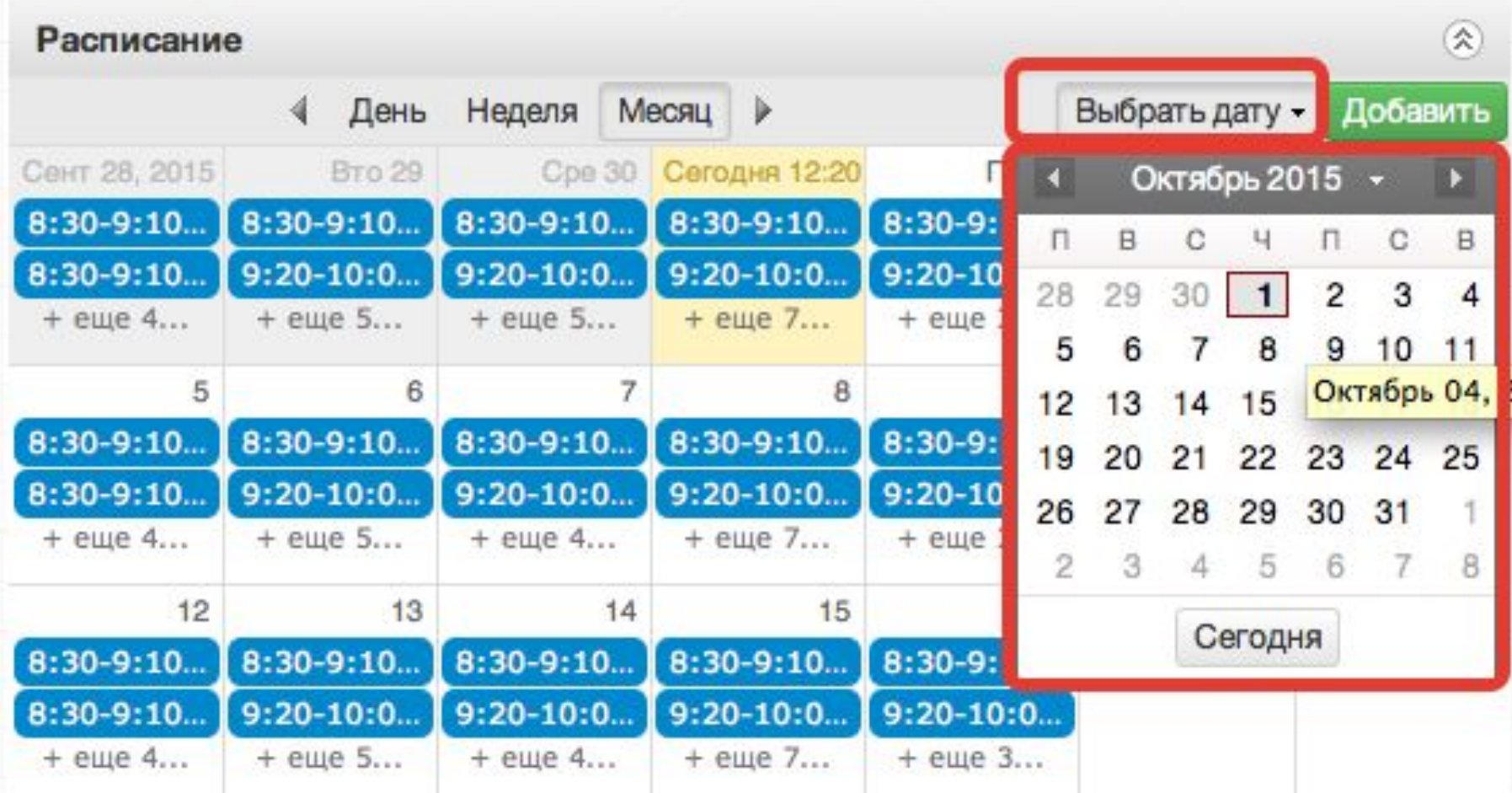

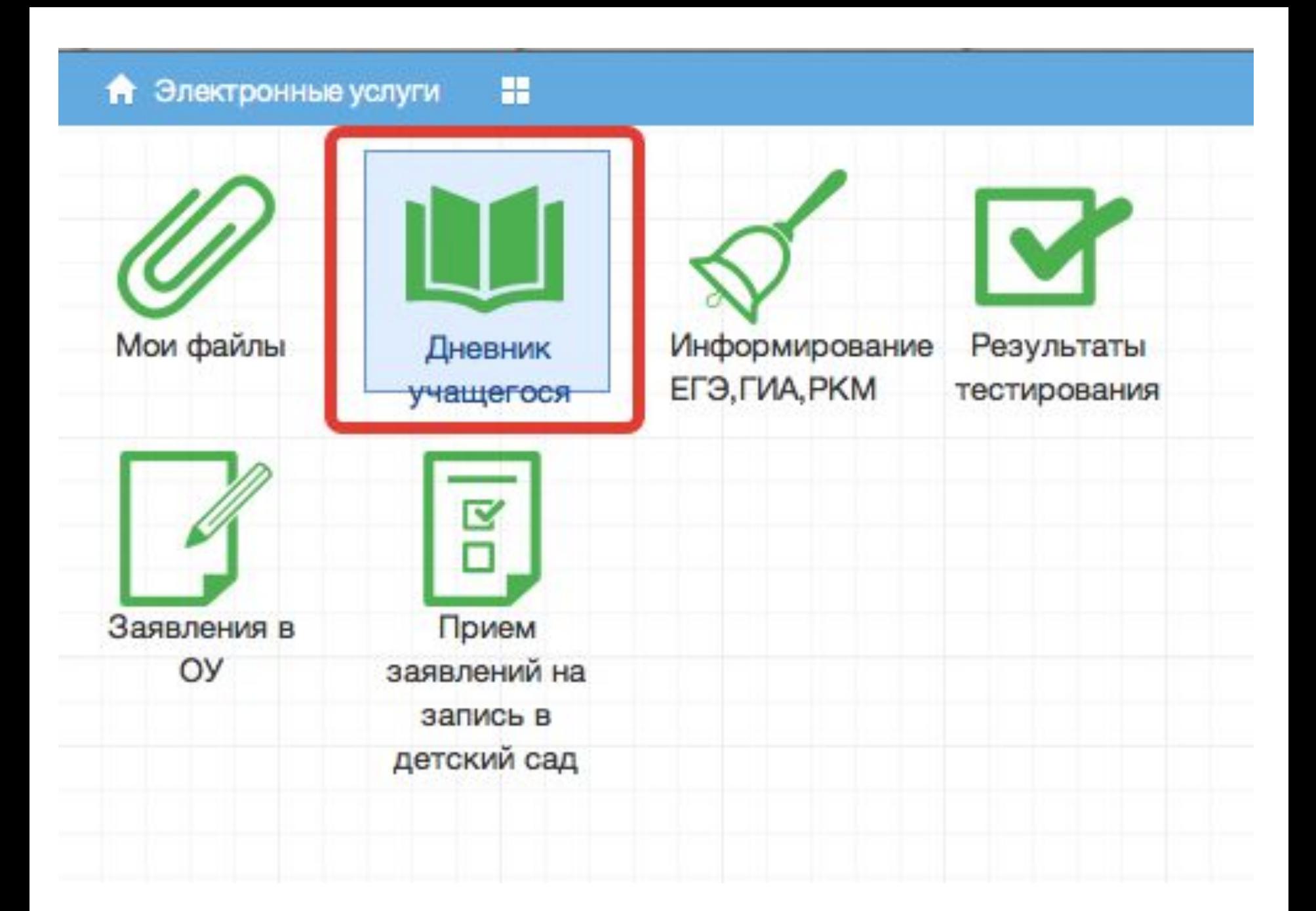

#### $4$  21.9 - 27.9  $\blacktriangleright$  Выбрать дату

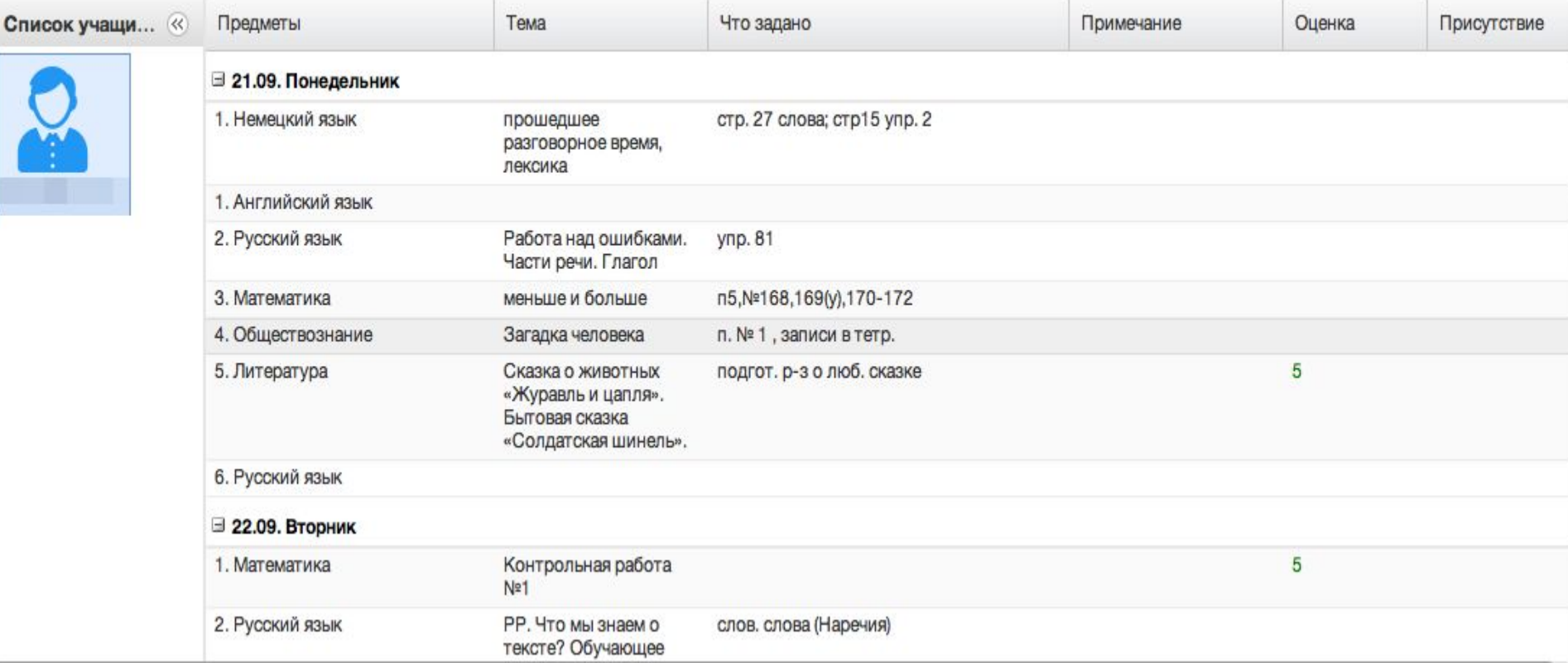

u.

# **В Электронном дневнике родители могут видеть информацию о предметах, темах урока, домашнем задании, оценках и присутствии на уроке. Просмотр дневника по неделям осуществляется с помощью стрелок в верхней части экрана**

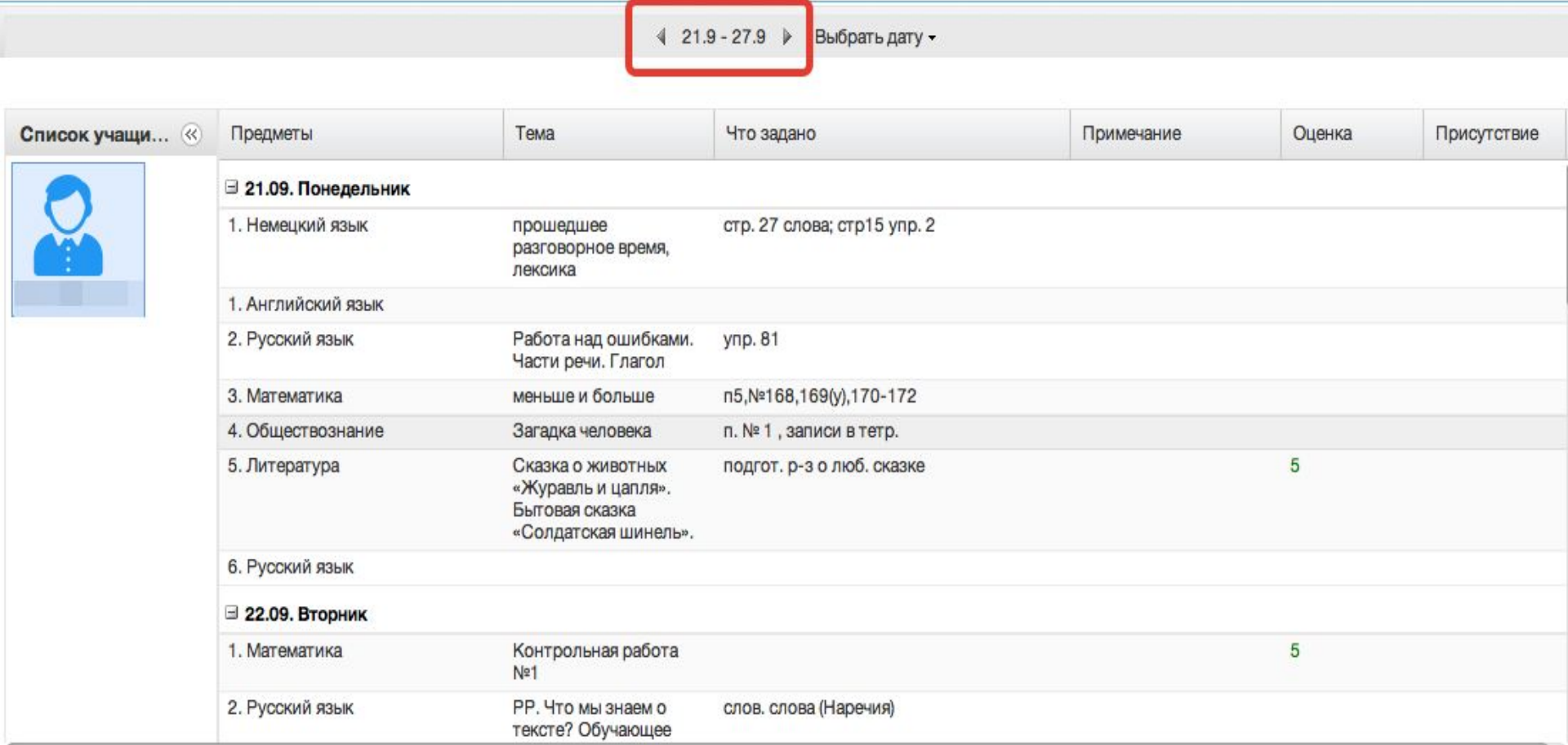

## **Для просмотра записей на заданную дату необходимо произвести щелчок по кнопке** *«Выбрать дату» и затем выбрать дату в календаре*

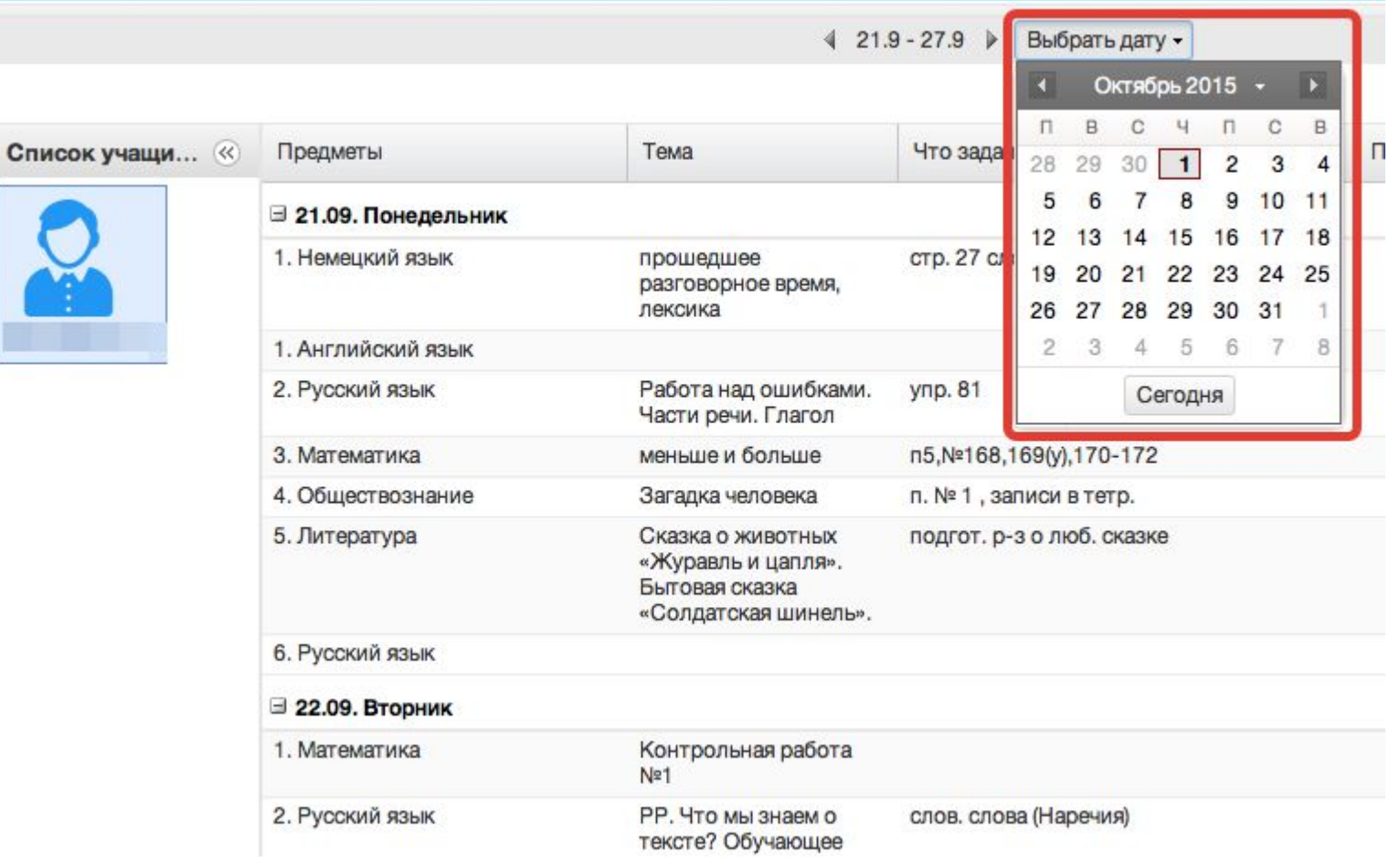

 Подробное руководство http://one.pskovedu.ru (внизу страницы)